# **Table of Contents**

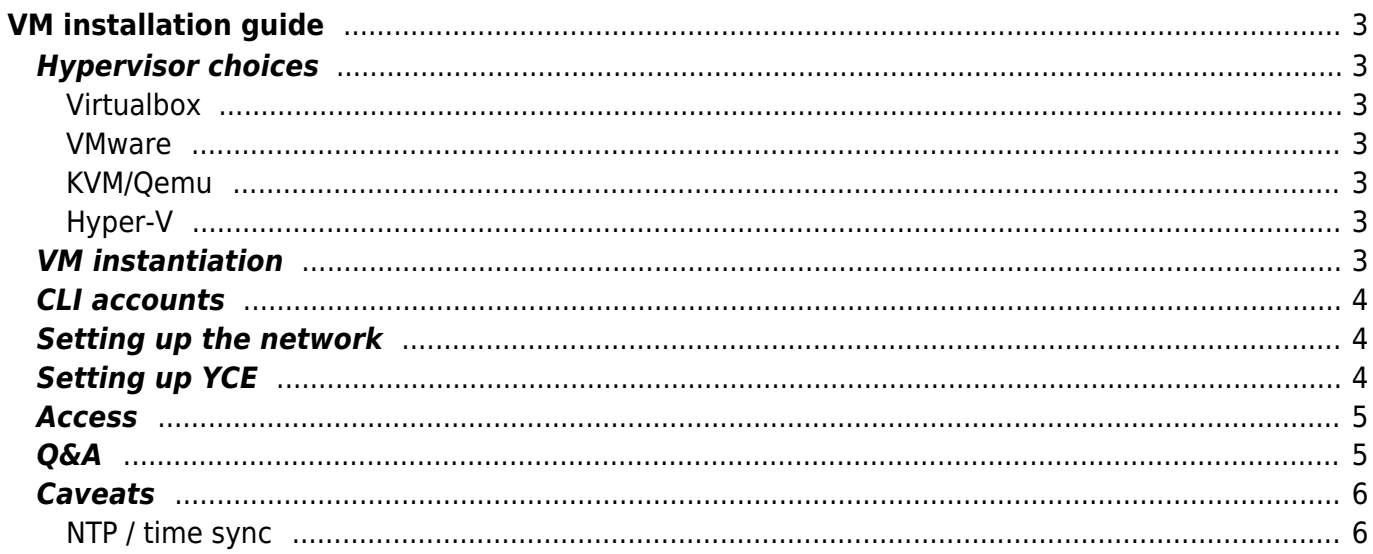

# <span id="page-2-0"></span>**VM installation guide**

This installation guide installs NetYCE version 7.x based on a Centos 7 on your Hypervisor. The OVA can be used for VirtualBox or VMware or the VDI could be extracted to used it with other hypervisors as well.

This is by far the easiest installation method, as everything is already prepared.

# <span id="page-2-1"></span>**Hypervisor choices**

### <span id="page-2-2"></span>**Virtualbox**

The received OVA file can be imported directly.

#### <span id="page-2-3"></span>**VMware**

The received OVA file can be imported directly.

### <span id="page-2-4"></span>**KVM/Qemu**

Convert the vmdk file to qcow2:

```
tar xvf NetYCE_genesis.ova
qemu-img convert -O qcow2 Genesis-disk001.vmdk Genesis-disk001.qcow2
```
Set up your own VM and link the created disk image.

### <span id="page-2-5"></span>**Hyper-V**

Convert the vmdk file to vhd:

```
tar xvf NetYCE_genesis.ova
VBoxManage clonemedium disk Genesis-disk001.vmdk Genesis-disk001.vhd --
format vhd
```
Set up your own VM and link the created disk image.

# <span id="page-2-6"></span>**VM instantiation**

At this point it is possible to assign one or multiple network interfaces. By default a single interface is provided. Depending on your setup requirements another interface might be desired to separate

# <span id="page-3-0"></span>Last update: **CLI accounts**

2021/02/11 maintenance:general:ova\_installation\_guide https://labs-wiki.netyce.com/doku.php/maintenance:general:ova\_installation\_guide 09:11

lħිf@rn͡ନଜାଞ୍ଚନାଫେଉନ୍ସଜ୍ୟ । Internal of in explicitly, you may do so using either the:

Make 50Pt af Gountdesired interfaces are assigned within your hyper-visor.

- $\circ$  password: NetYCE01
- **yce** account
	- o password: NetYCE01
	- $\circ$  sudo command: sudo  $-i$

# <span id="page-3-1"></span>**Setting up the network**

Once the VM is started it will automatically sign-in as the root user and the net setup.pl script is automatically started.

In case you missed it you may execute it manually net\_setup.pl

Unless you have changed the settings in the hypervisor, these defaults apply:

• A single interface is present and enabled with DHCP

During the questions, make sure to set up the following at least:

- Set the root password
- Set the yce user password
- Set the hostname/domain
- Set up the network interface(s)
- Set up NTP (if possbile, see [caveats](#page-5-2))
- Set up the roles for the interfaces.

If you made a mistake during these steps you can always back out (ctrl+c) and start the process again using net setup.pl or /opt/yce/system/net setup.pl. More information on [net\\_setup.pl](https://labs-wiki.netyce.com/doku.php/maintenance:general:tools:net_setup.pl)

• reboot

## <span id="page-3-2"></span>**Setting up YCE**

Log into the system (local or via ssh) using the yce user and the password you've set.

By default the system is reachable using HTTP.

If you wish to enable SSL, the script  $mk$  ssl cert. pl needs to be run. This script helps you to configure a 'certificate signing request' or can set up a 'self-signed certificate'.

To enable this and to make other modifications, like making NetYCE DNS resolvable, the script yce setup.pl or /opt/yce/system/yce setup.pl is used.

The questions will be about the application set up, which will include:

yce server roles. Set reachability, using IP or DNS with or without SSL

Especially the DNS/IP based access is important. (It is either DNS or IP based, not both at the same time)

If this installation is a test VM it is usually easier to set it up based on IP access. If this is a production/lab installation a DNS setup will probably be desired.

The other defaults are usually good.

## <span id="page-4-0"></span>**Access**

You may now access the NetYCE application using your favorite browser using either the FQDN or the assigned IP address.

The username and password for the browser are:

- user: NetYCE
- password: NetYCE01

## <span id="page-4-1"></span>**Q&A**

**Q** I'm logged in the GUI but can't see the grids.

**A** You are trying to use the FQDN while the application is set to using the IP address or the other way around. Run yce setup.pl and set DNS resolved to either yes/no, depending on your environment.

**Q** After logging in nothing is shown at all.

**A** Make sure you are allowed to access the NetYCE system using either TCP port 80/443 and port 8080. See: [YCE Connection matrix](https://labs-wiki.netyce.com/doku.php/guides:reference:connection_matrix)

**Q** Where do I find the latest patches and licenses? **A** [Patches and licenses](https://wiki.netyce.com/doku.php/downloads:system_updates:system_updates)

**Q** Can't access the GUI, showing {{ version }} **A** Make sure you've run 'net setup.pl' as root, 'yce setup.pl' as 'yce'-user.

- 1. verify all processes are running using 'go ps'
- 2. if mysql is not running, execute: mysql\_repair.sh as 'yce'-user
- 3. execute 'go up' for the remaining processes
- 4. Make sure all necessary ports are reachable, [connection matrix](https://labs-wiki.netyce.com/doku.php/guides:reference:connection_matrix)

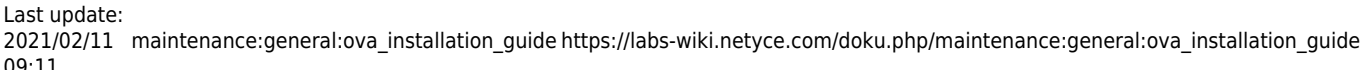

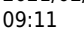

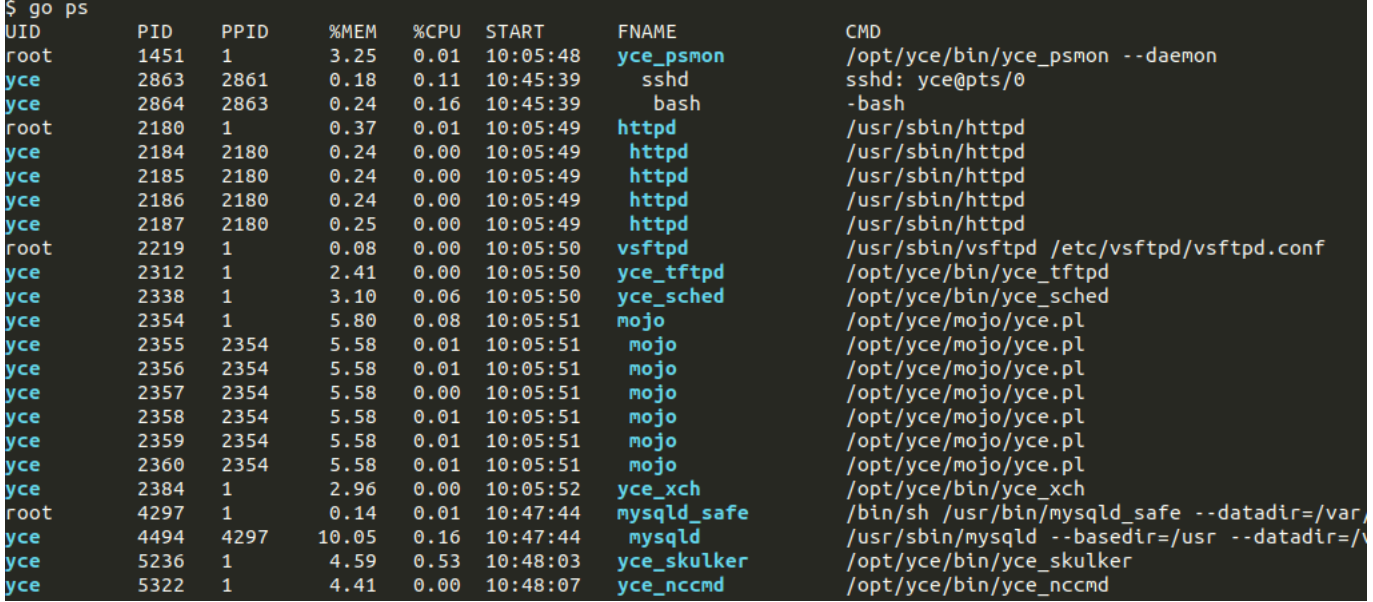

#### **Q** Could not connect to backend

A Have you ran 'yce setup.pl' as 'yce'-user and are you connecting using the chosen method. Either ip based or name (dns) based?

- 1. verify all processes are running using 'go ps'
- 2. execute 'yce setup.pl' to verify if ip or dns-based connections are set up.
- 3. Make sure all necessary ports are reachable, [connection matrix](https://labs-wiki.netyce.com/doku.php/guides:reference:connection_matrix)

# <span id="page-5-2"></span><span id="page-5-0"></span>**Caveats**

#### <span id="page-5-1"></span>**NTP / time sync**

For every setup it is important to make sure you time is in sync. This is normally not an issue, when using NetYCE as a dedicated VM with NTP installed. Though if you choose to install NetYCE on your laptop without NTP and it happens to sleep for more than 24 hours, the time gets outdated.

Solutions to address this:

- reboot the VM
- VirtualBox; install guest additions for your hypervisor:
	- Make sure to enable a cdrom hardware in your hypervisor for this VM, so the guest additions can be mounted
	- [VirtualBox guest additions](https://www.if-not-true-then-false.com/2010/install-virtualbox-guest-additions-on-fedora-centos-red-hat-rhel/)
- VMware; Enable 'time sync'
	- [VMWare guest additions](https://pubs.vmware.com/bde-2/index.jsp?topic=%2Fcom.vmware.bigdataextensions.admin.doc%2FGUID-B54C8A8B-700D-4AE4-9DA3-9B35A62EFD3E.html)
	- Virtual Machine Settings > Options > VMWare Tools > Synchronize guest time with host

From: <https://labs-wiki.netyce.com/>- **Technical documentation**

Permanent link:

**[https://labs-wiki.netyce.com/doku.php/maintenance:general:ova\\_installation\\_guide](https://labs-wiki.netyce.com/doku.php/maintenance:general:ova_installation_guide)**

Last update: **2021/02/11 09:11**

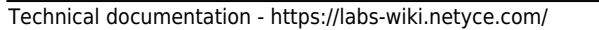

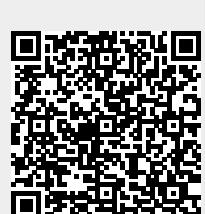

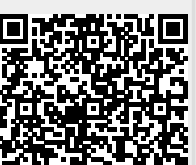